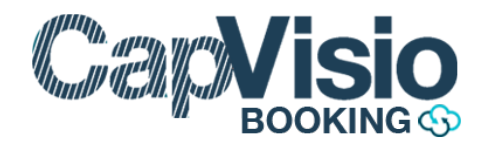

#### COMMENT REMPLIR MON FORMULAIRE DE PLANIFICATION ?

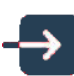

#### SE CONNECTER AU PORTAIL

Pour se connecter au portail de visioconférence , il suffit de vous rendre à cette adresse : **https://booking.cap-visio.video/login**

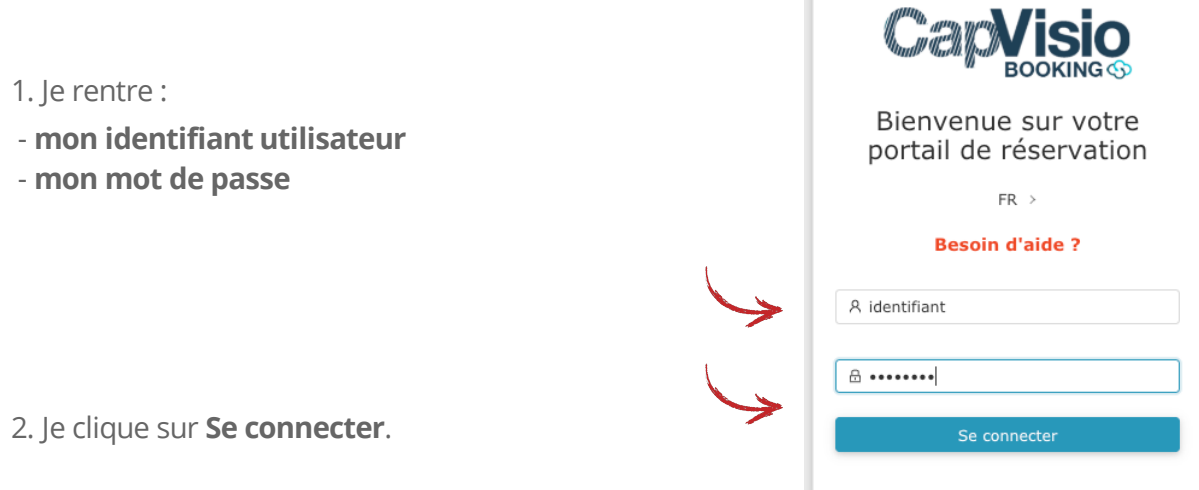

**Vous êtes maintenant connecté(e) sur la page d'accueil du portail de réservation :**

CAPVISIO Réunion instantanée Planifier une réunion ශ **O** Besoin d'aide ? A Maxime ROUCHON U 谷  $\overline{[\cdots]}$  $\sim$  $223$ Contacts  $\mathsf{L}\mathsf{H}$ To any Will Will I  $\mathfrak{A}^{\mathfrak{a}}_{\alpha}$  $\blacksquare$ Vidéo Planifier une réunion Réunions en cours | Toutes vos réunions | Déclarer un https://booking.cap-visio.video/meetings/crea

3. Je clique sur **planifier une réunion.**

## EFFECTUER UNE RÉSERVATION

Après avoir cliqué sur Planifier une réunion, je renseigne tous les champs ci-dessous puis je sauvegarde.

**Les champs avec un astérisque rouge sont obligatoires.**

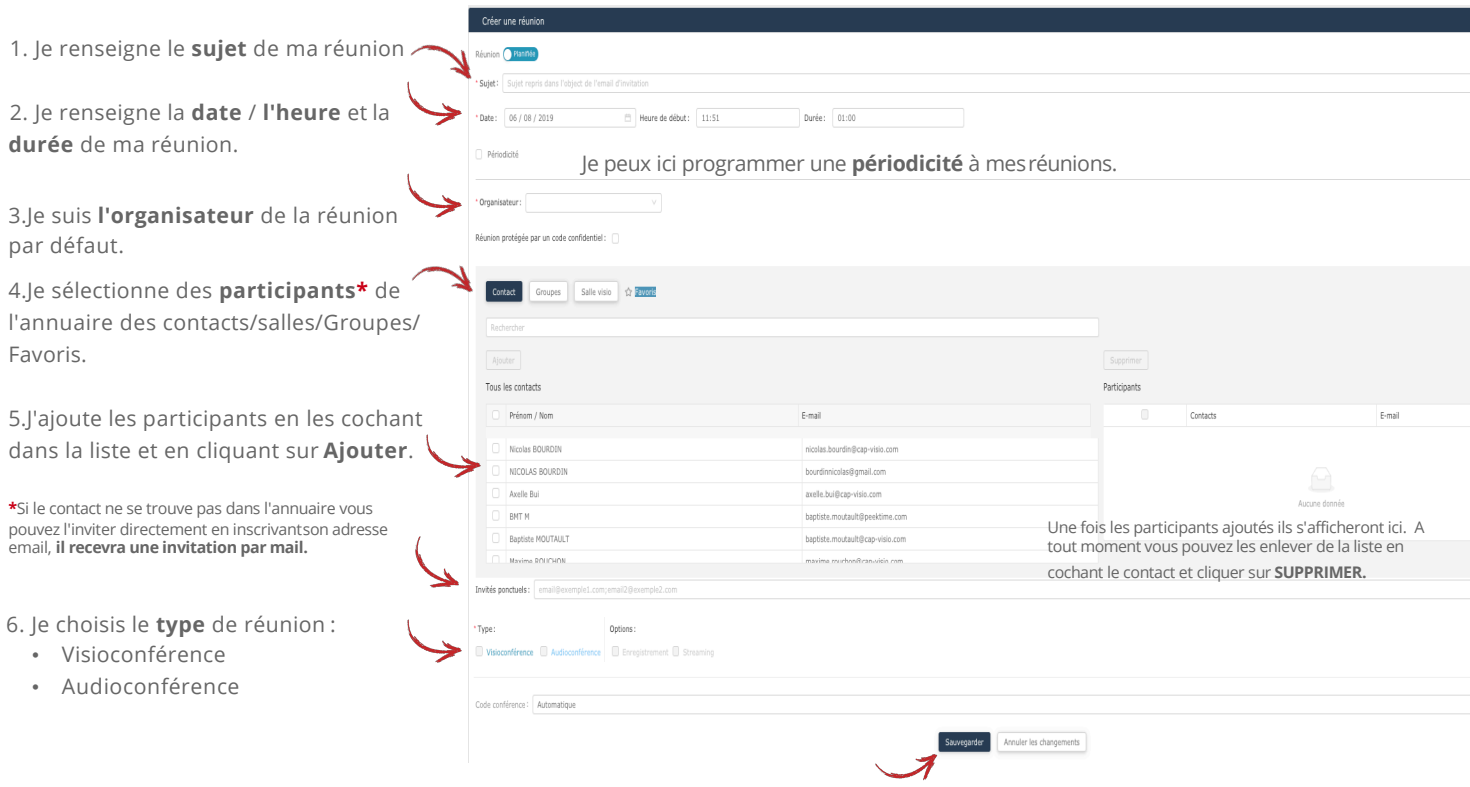

**7**. Je valide ma réservation en cliquant sur **SAUVEGARDER**

**Un mail de confirmation sera envoyé à l'organisateur et aux participants.**

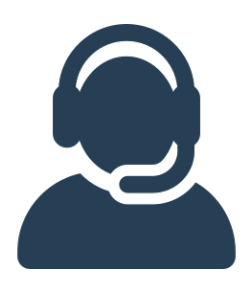

### SUPPORT TECHNIQUE

En cas de problème technique, veuillez contacter le :

# **0 825 120 775**